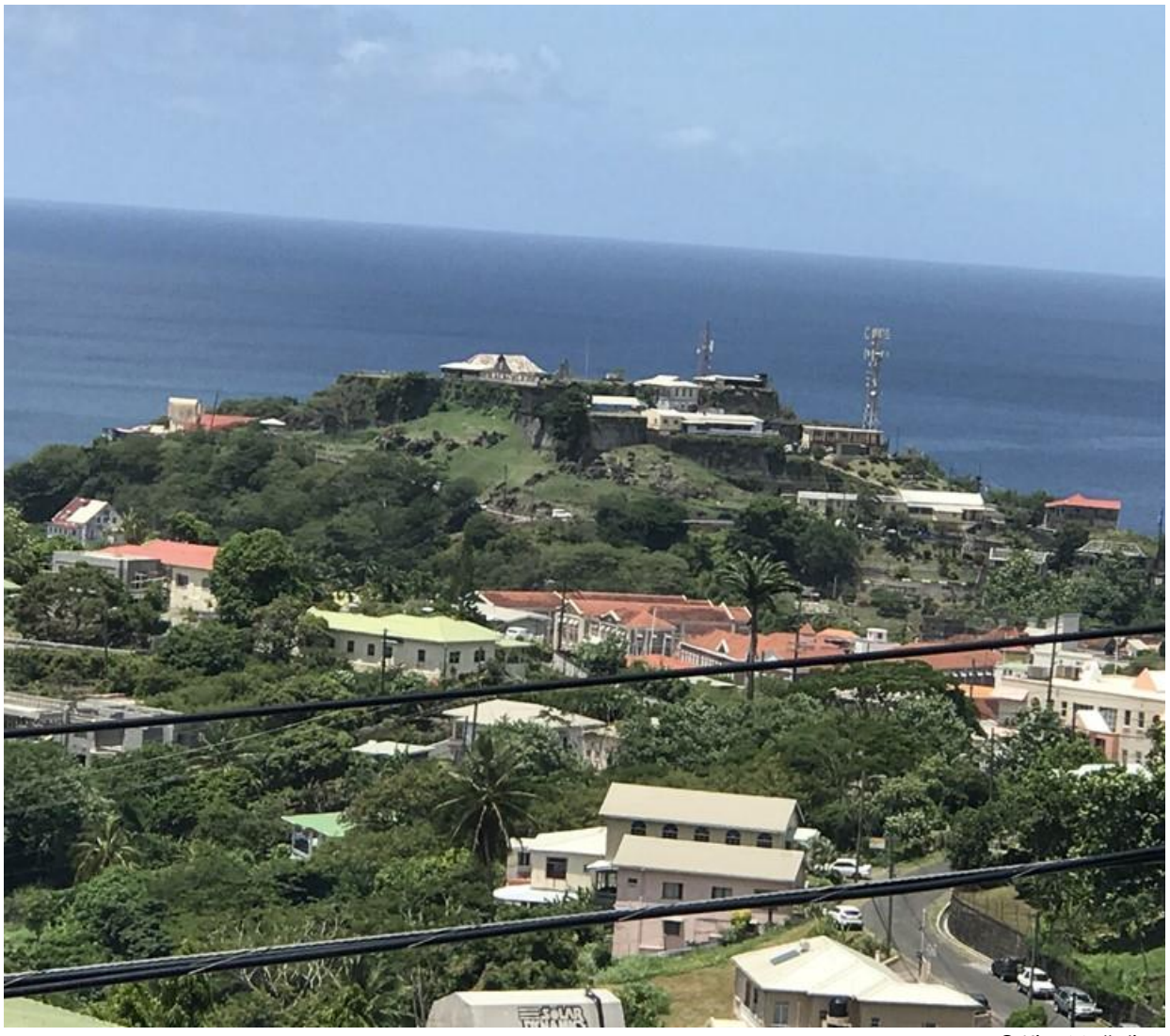

© Kim Mallalieu

# **USER GUIDEBOOK FOR MRCC & COAST STATION EMERGENCY TELECOMMUNICATIONS SURVEY**

**UNDER THE SMART SEAS TOOLKIT FOR DISASTER RESILIENCE PROJECT**

**23 FEBRUARY 2022**

## TABLE OF CONTENTS

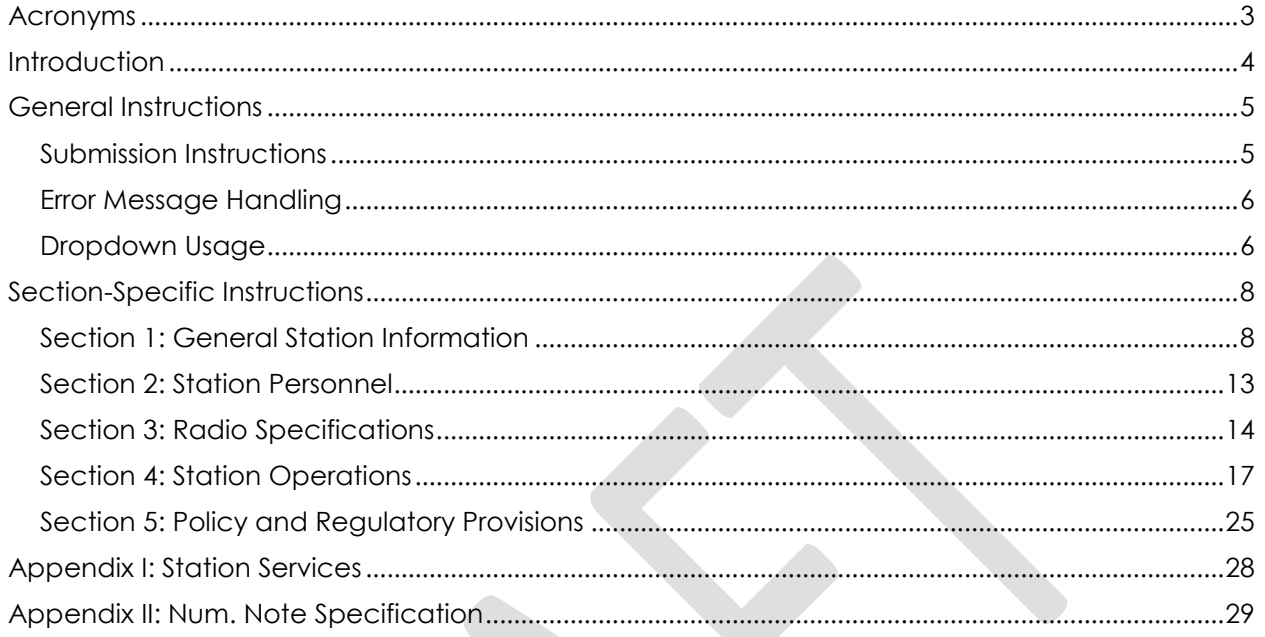

## <span id="page-2-0"></span>**ACRONYMS**

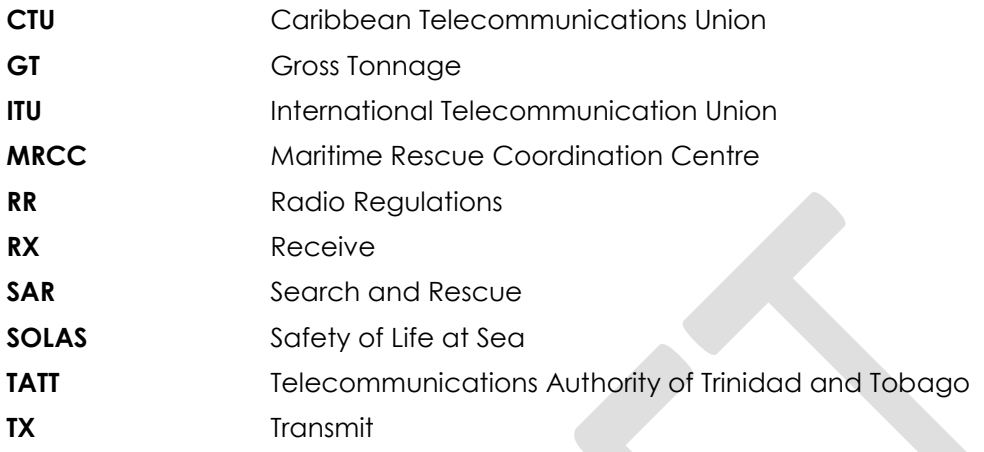

## <span id="page-3-0"></span>**INTRODUCTION**

<span id="page-3-1"></span>Seafarers are exposed to a wide range of risks at sea, from piracy to natural disasters. As a primary means of emergency communications, the International Convention for the Safety of Life at Sea, *SOLAS* (IMO 20041), and the 2012 Cape Town Agreement (IMO 20122), obliges all passenger and cargo ships3, as well as fishing vessels exceeding 300 gross tonnage (GT) (over 24 metres in length) to be outfitted with two-way VHF radiotelephone apparatus and licensed operators.

Small-scale fishing vessels, which are usually less than 12 metres in length, and which account for roughly 93.1% of the Caribbean commercial capture fisheries fleet (CRFM 20184), are recommended<sup>5</sup> but not obligated to carry radio equipment by international law. Small-scale fishing vessels are subject to particularly high levels of exposure at sea, and all too often face crisis situations with no communications recourse. Investigations of the Caribbean ICT Research Programme have found a variety of shortcomings that perpetuate low levels of radio

<span id="page-3-2"></span>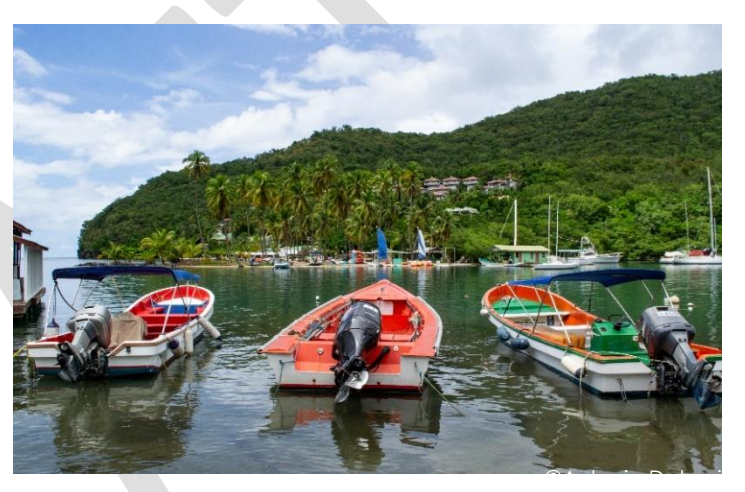

*Figure 1 Small-scale Fishing Vessels at the Tourist Hotspot of Marigot Bay, St. Lucia*

adoption among small-scale fishers. These include but are not limited to low levels of compliance with international obligations<sup>[1,](#page-3-1)[2](#page-3-2)</sup> as well as inadequacies in various operational matters such as radio licensing procedures and application forms; marine working channel information; public awareness on the rationale for radio licensing; and radio training for seafarers.

<sup>2</sup> International Maritime Organization (IMO). 2012. "2012 *Cape Town Agreement*". Available at:

l <sup>1</sup> International Maritime Organization (IMO). 2004. "*International Convention for the Safety of Life at Sea*". Available at: [http://library.arcticportal.org/1696/1/SOLAS\\_consolidated\\_edition2004.pdf](http://library.arcticportal.org/1696/1/SOLAS_consolidated_edition2004.pdf)

[https://wwwcdn.imo.org/localresources/en/About/Conventions/Documents/Consolidated%20text%20of%20the%20Agre](https://wwwcdn.imo.org/localresources/en/About/Conventions/Documents/Consolidated%20text%20of%20the%20Agreement.pdf) [ement.pdf](https://wwwcdn.imo.org/localresources/en/About/Conventions/Documents/Consolidated%20text%20of%20the%20Agreement.pdf)

<sup>3</sup> At least 3 two-way VHF radiotelephone apparatus shall be provided on every passenger ship and on every cargo ship of 500 gross tonnage and upwards. At least, 2 two-way VHF radiotelephone apparatus shall be provided on every cargo ship of 300 gross tonnage and upwards but less than 500 gross tonnages.

<sup>4</sup> Caribbean Regional Fisheries Mechanism (CRFM). 2018. "*CRFM Statistics and Information Report for 2018*". Available at: [https://www.crfm.int/images/CRFM\\_Statistics\\_and\\_Information\\_Report\\_2018\\_Final.pdf](https://www.crfm.int/images/CRFM_Statistics_and_Information_Report_2018_Final.pdf)

<sup>5</sup> FAO/ILO/IMO. 2012. "*Safety Recommendations for Decked Fishing Vessels of Less than 12 metres in Length and Undecked Fishing Vessels*". edited by FAO. Rome: FAO. Available at[: https://www.fao.org/3/i3108e/i3108e.pdf](https://www.fao.org/3/i3108e/i3108e.pdf)

## <span id="page-4-0"></span>**GENERAL INSTRUCTIONS**

### <span id="page-4-1"></span>**SUBMISSION INSTRUCTIONS**

[Figure 2](#page-4-2) shows the process to complete and submit the survey instrument.

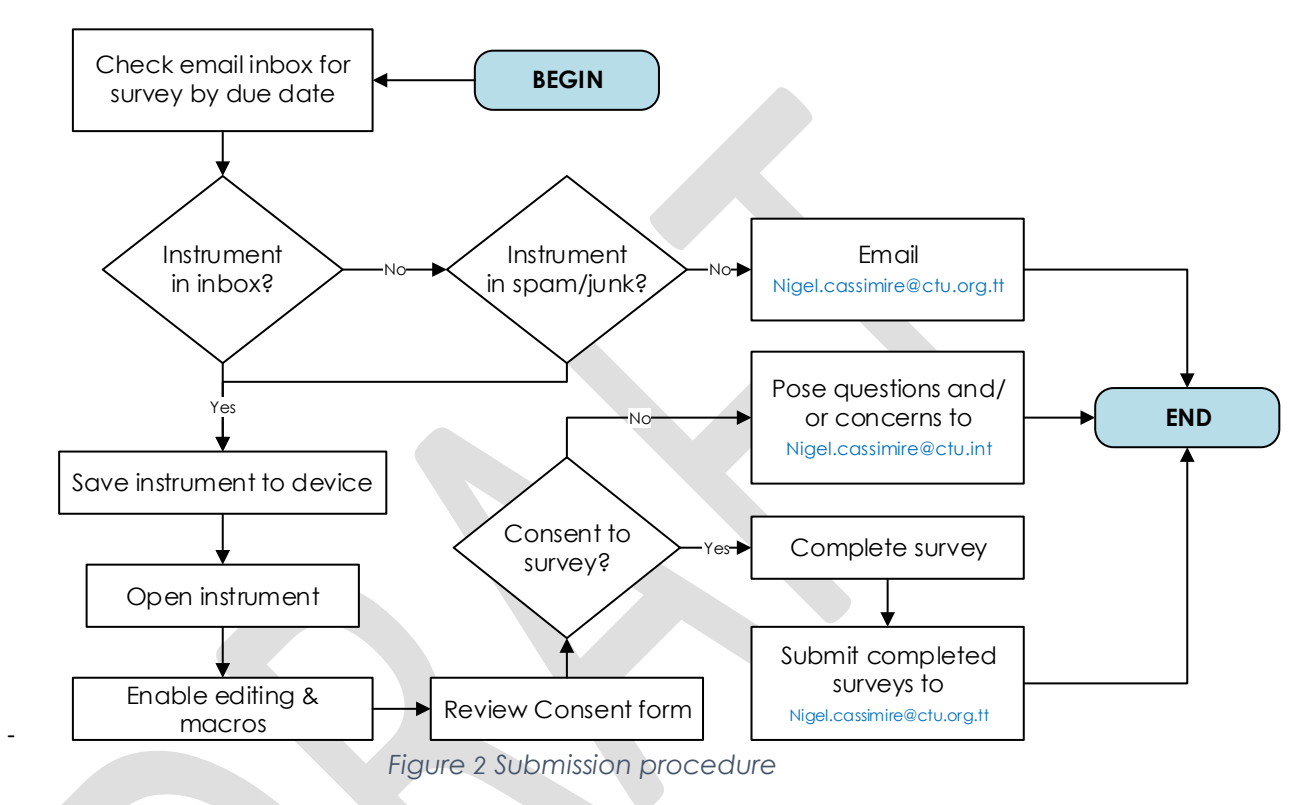

<span id="page-4-2"></span>The steps are:

- 1. Check email for the Maritime Rescue Coordination Centre (MRCC) & Coast Station Survey administered by the CTU
- 2. If the email was received, take note of due date for submission and save the attached instrument to your device with the naming convention: <Station\_name Date>. An example is "North Post Radio Station 18 February 2022"
- 3. If the email is not present in your inbox check you "Spam" or "Junk" folder and repeat step  $\mathcal{D}$
- 4. Open the survey instrument and enable editing and macros
- 5. Carefully review the consent form on the "Pre-Survey Information" sheet. If you consent to filling the survey, enter your name and the date under the consent form as in [Figure 3.](#page-4-3)

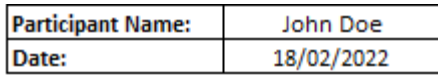

*Figure 3 Signing consent form*

<span id="page-4-3"></span>6. If you do not consent to filling the survey, feel free to pose your questions or concerns to Mr. Nigel Cassimire at [Nigel.Cassimire@ctu.int.](mailto:Nigel.Cassimire@ctu.int)

7. On completion of the survey, submit to [Nigel.Cassimire@ctu.int.](mailto:Nigel.Cassimire@ctu.int) If you encounter any difficulties completing the survey, after consulting this user guide, pose your questions or concerns to [Nigel.Cassimire@ctu.int](mailto:Nigel.Cassimire@ctu.int)

### <span id="page-5-0"></span>**ERROR MESSAGE HANDLING**

When filling the form, error messages may occur. These may occur due to:

- a numerical value exceeding the specified range
- data being in an incorrect format

Throughout the form, there are prompts indicating the format and values within which the data is required. Take note of these. [Figure 4](#page-5-2) shows an example of this for phone numbers.

| <b>SATELLITE</b> | Please Input 10   |
|------------------|-------------------|
|                  |                   |
| <b>PHONE</b>     | digit phone       |
| <b>STATION</b>   | number            |
|                  |                   |
| <b>ADDRESS</b>   | <b>XXXXXXXXXX</b> |
|                  |                   |

*Figure 4 Prompts on data value and format*

<span id="page-5-2"></span>[Figure 5](#page-5-3) shows an example of an error message. To get rid of the message, click the retry button and re-enter data in the field in the correct format or within the correct value range as specified in the field prompt. If the message occurs again, please check the "[Section-Specific Instructions](#page-7-0)" section in this document.

<span id="page-5-3"></span>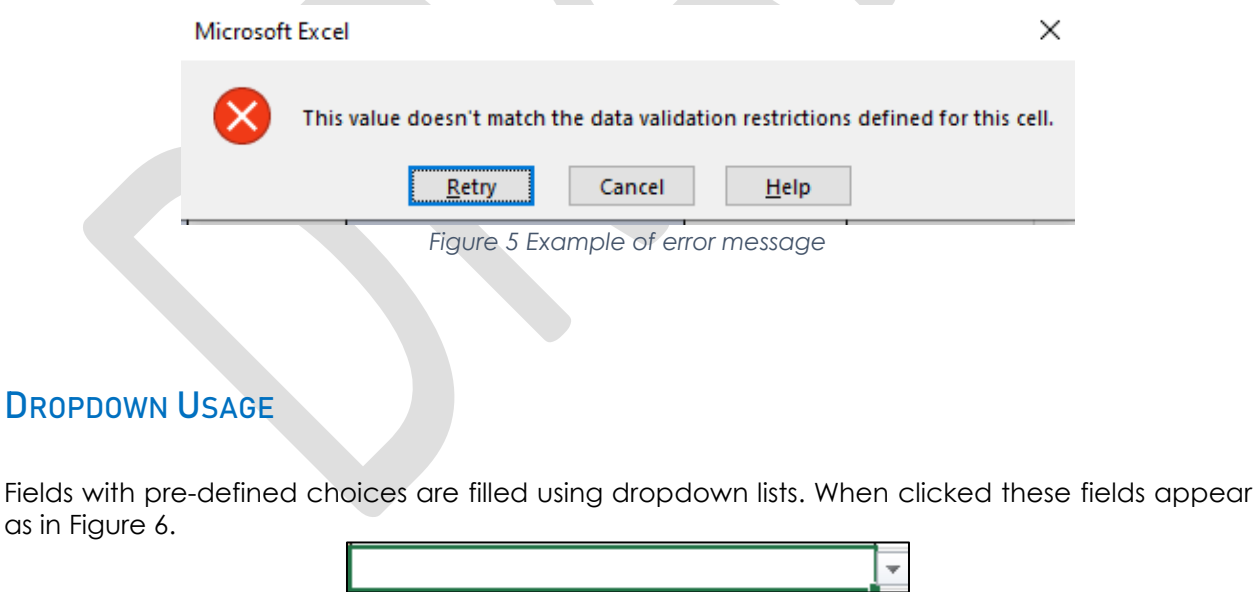

*Figure 6 Dropdown field*

<span id="page-5-4"></span><span id="page-5-1"></span>The list is revealed when the arrow to the right is clicked. A selection or multiple selections can be made, depending on the nature of the field.

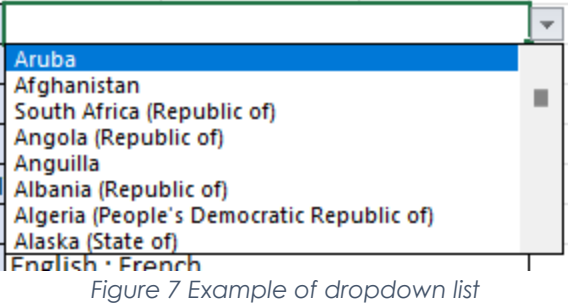

For dropdowns that allow for multiple selections, each selection is automatically separated by a semicolon. Note that if a mistake is made in filling cells that support multiple selections, the entire cell needs to be cleared to re-enter data.

'

## <span id="page-7-0"></span>**SECTION-SPECIFIC INSTRUCTIONS**

This survey gathers the most important data under the SMTF's initiative to "*conduct a survey of marine communications to include infrastructure and national Maritime Rescue Coordination Centre (MRCC) arrangements, as well as relevant national policy and regulatory provisions, channel use, operations and associated capacity6*". It comprises 5 sections:

- 1. General Station Information (sheet name: Station Information)
- 2. Station Personnel (sheet name: Personnel)
- 3. Radio Equipment (sheet name: Radio Equipment)
- 4. Channel Operations (sheet name Ops)
- 5. Policy and Regulatory Provisions (sheet name: Policy & Reg)

This section presents detailed instructions to fill specific fields in the survey, with examples of how data should look when entered.

### <span id="page-7-1"></span>**SECTION 1: GENERAL STATION INFORMATION**

This section of the survey captures the names, positions and contact details for the MRCC or coast station. [Table 1](#page-7-2) gives detailed instructions to fill the fields in this sheet.

<span id="page-7-2"></span>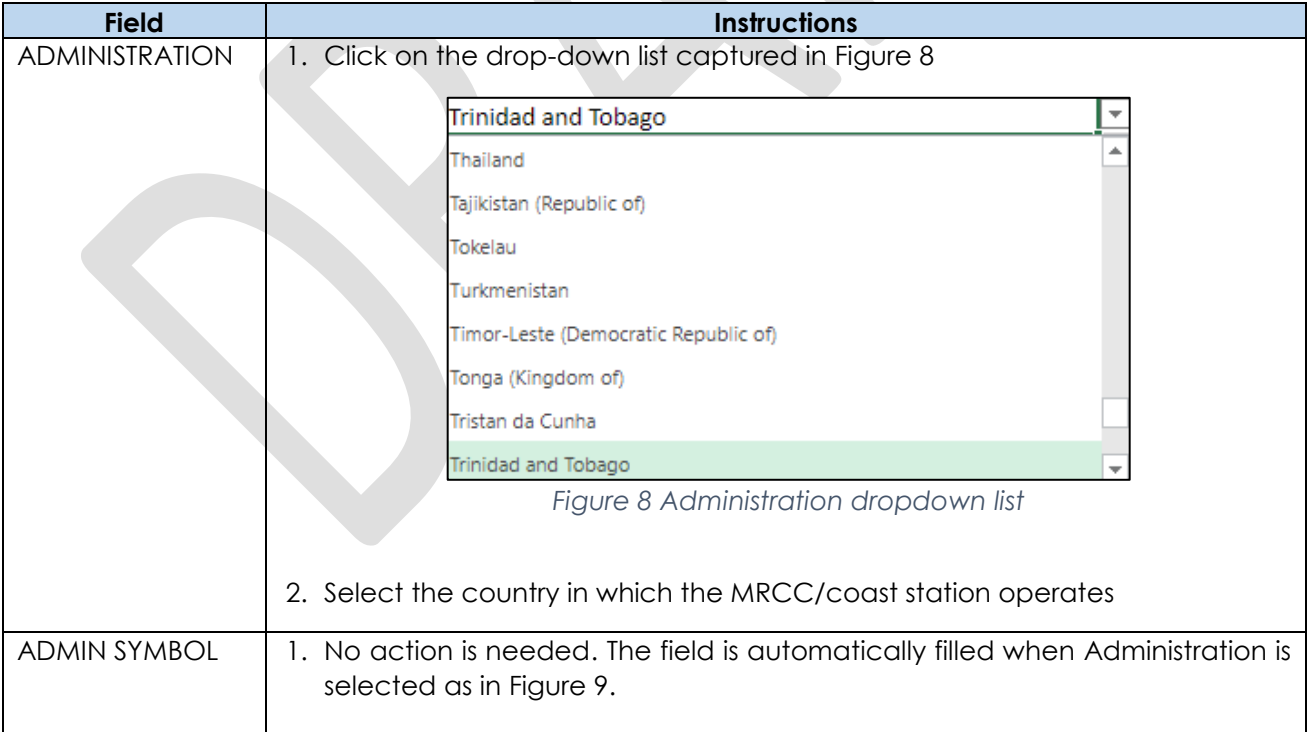

*Table 1 Instructions to fields in General Station Information section*

<span id="page-7-3"></span>l 6

<span id="page-8-4"></span><span id="page-8-3"></span><span id="page-8-2"></span><span id="page-8-1"></span><span id="page-8-0"></span>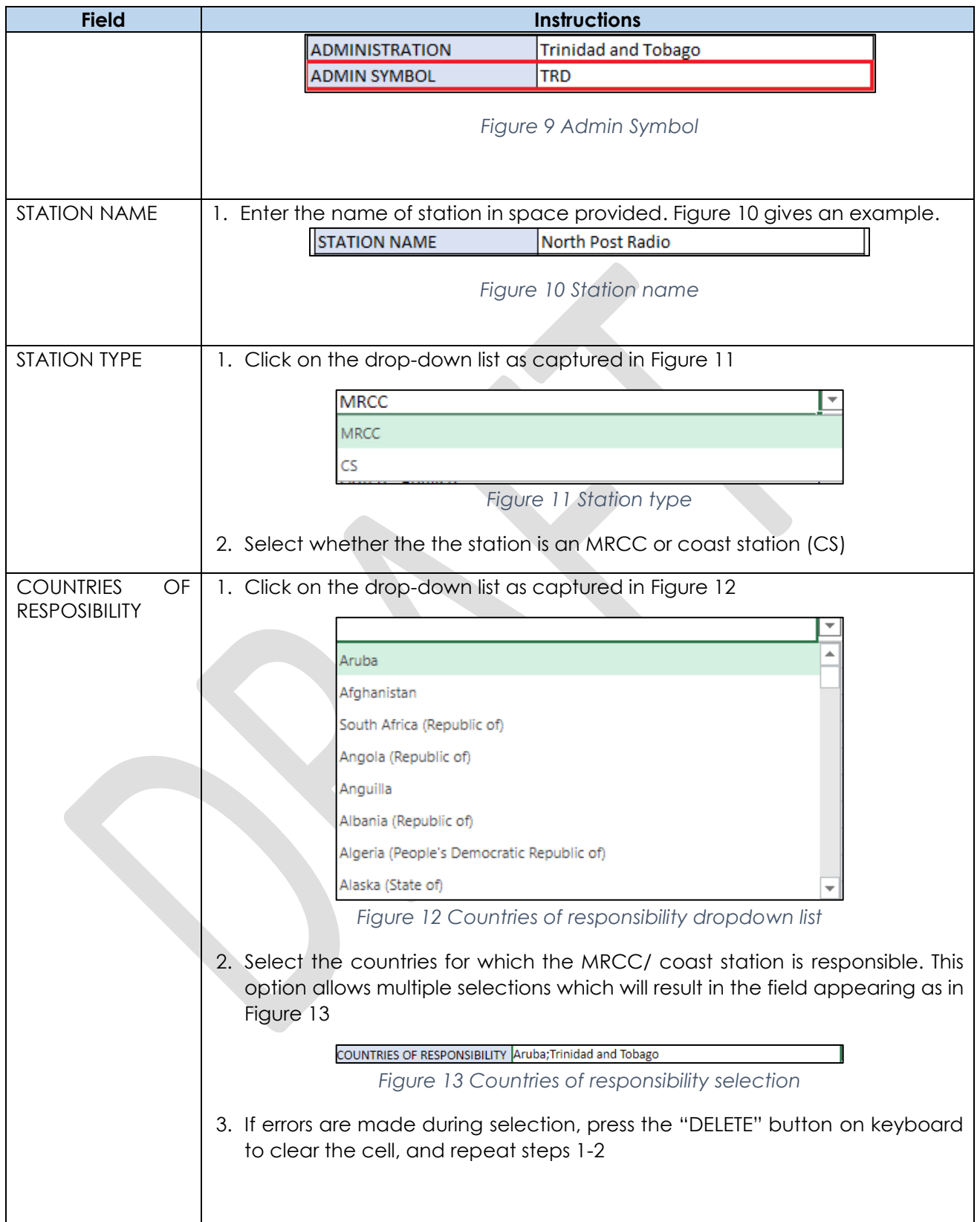

<span id="page-9-3"></span><span id="page-9-2"></span><span id="page-9-1"></span><span id="page-9-0"></span>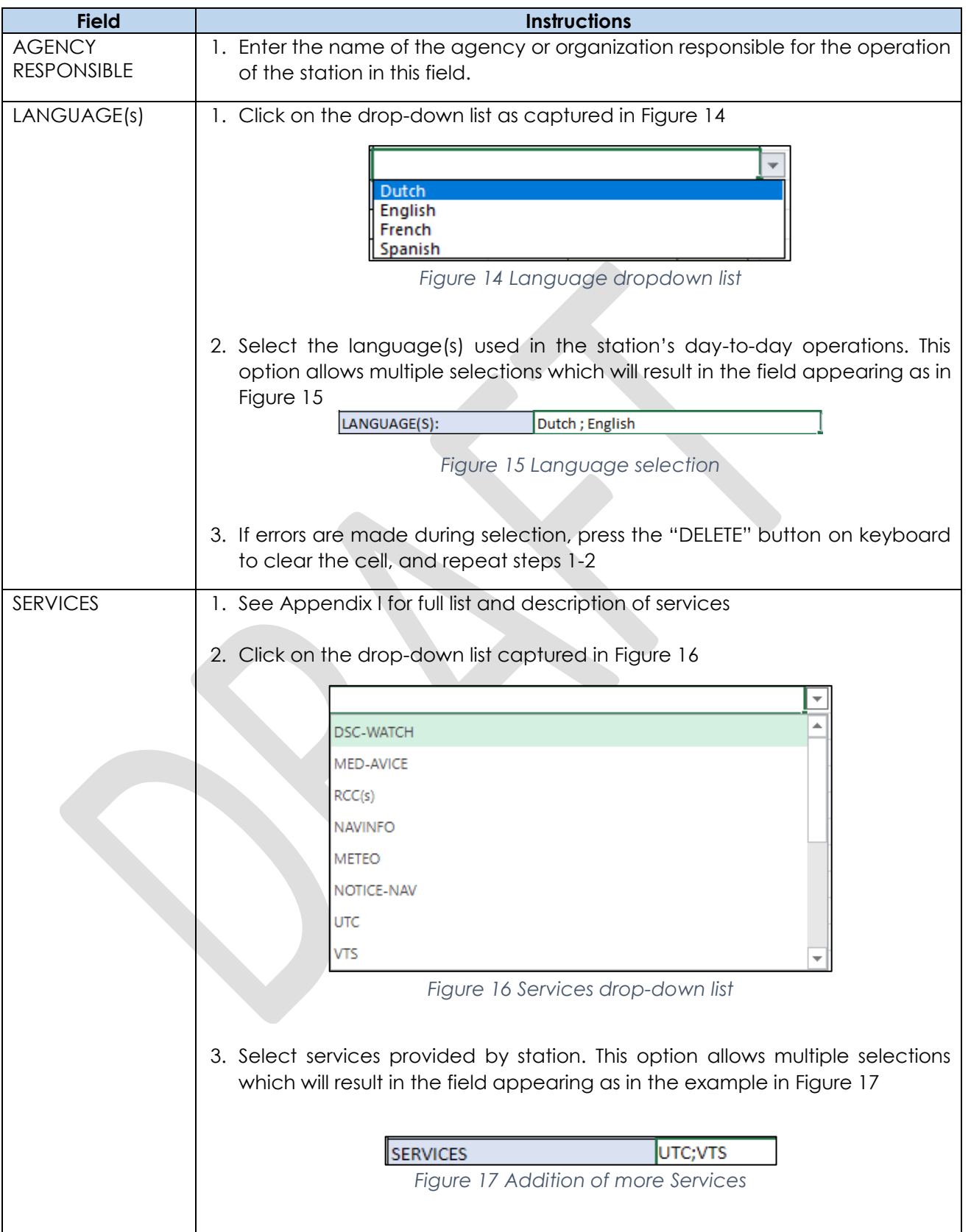

<span id="page-10-5"></span><span id="page-10-4"></span><span id="page-10-3"></span><span id="page-10-2"></span><span id="page-10-1"></span><span id="page-10-0"></span>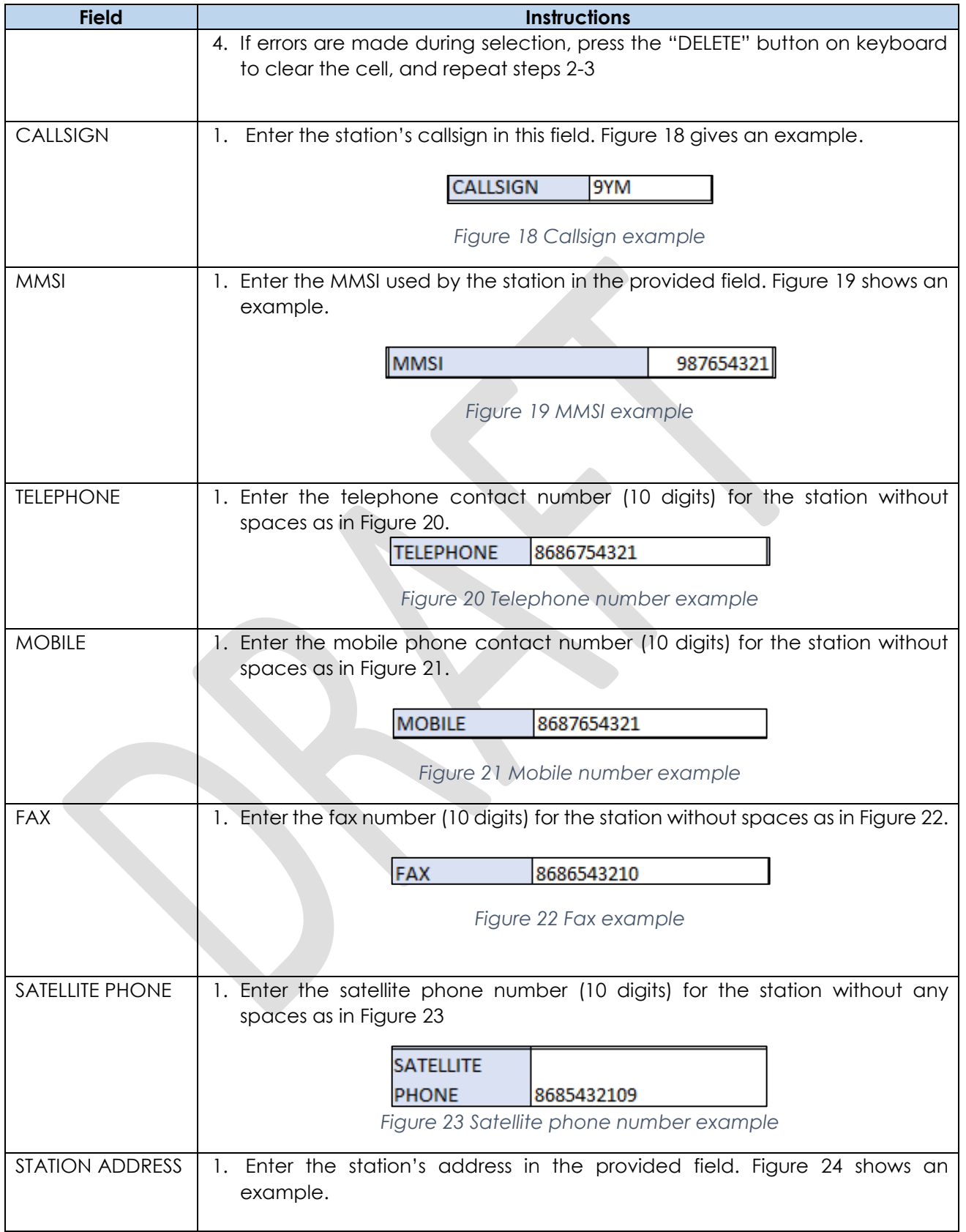

<span id="page-11-4"></span><span id="page-11-3"></span><span id="page-11-2"></span><span id="page-11-1"></span><span id="page-11-0"></span>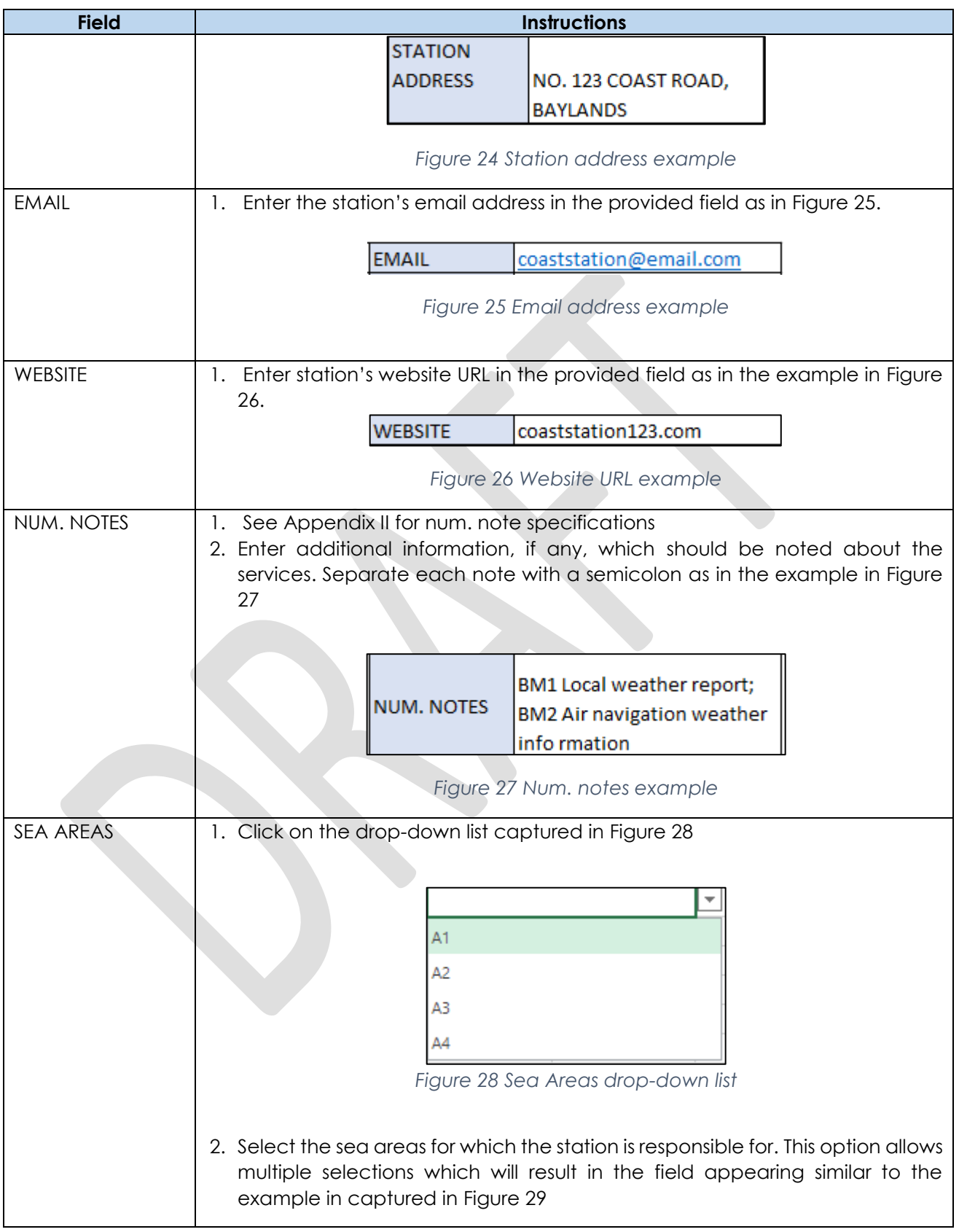

<span id="page-12-1"></span>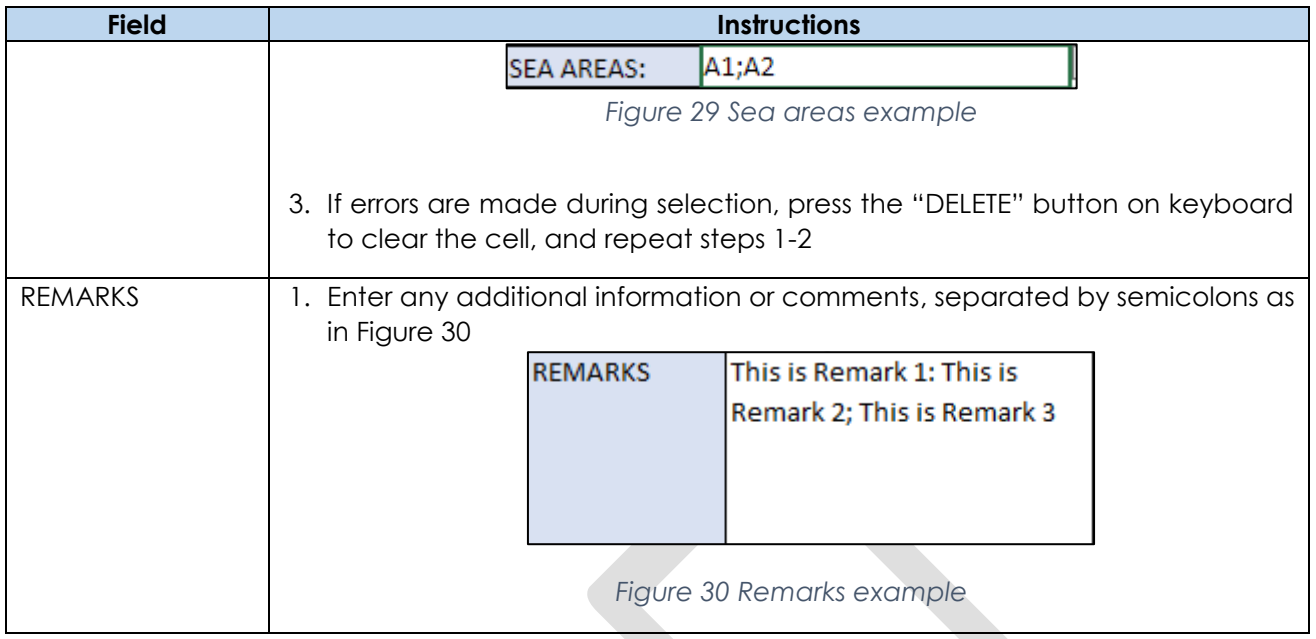

## <span id="page-12-2"></span><span id="page-12-0"></span>**SECTION 2: STATION PERSONNEL**

This section captures the technical station personnel required for the operations of the MRCC/ coast stations, as well as the responsibilities and workloads. This sheet in the survey has multiple identical tables to fill for different roles. Only fill tables for the number of technical roles the station has and add any additional tables, if necessary, by copying and pasting them into the sheet. [Table 2](#page-12-3) gives detailed instructions to fill the fields in this sheet.

#### *Table 2 Instructions to fill fields in Personnel section*

<span id="page-12-3"></span>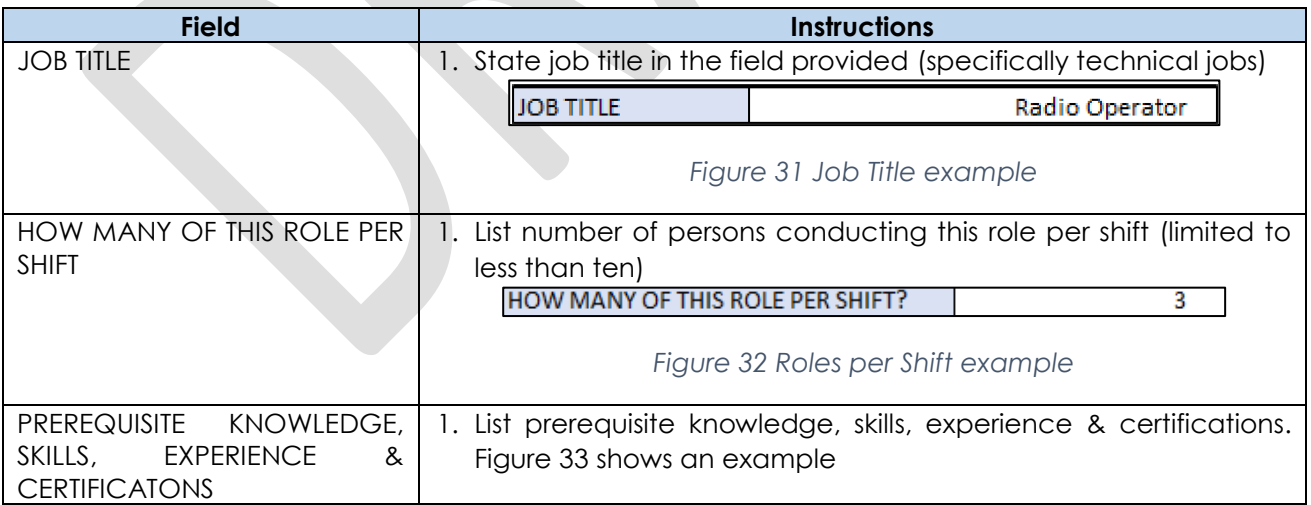

<span id="page-13-2"></span><span id="page-13-1"></span>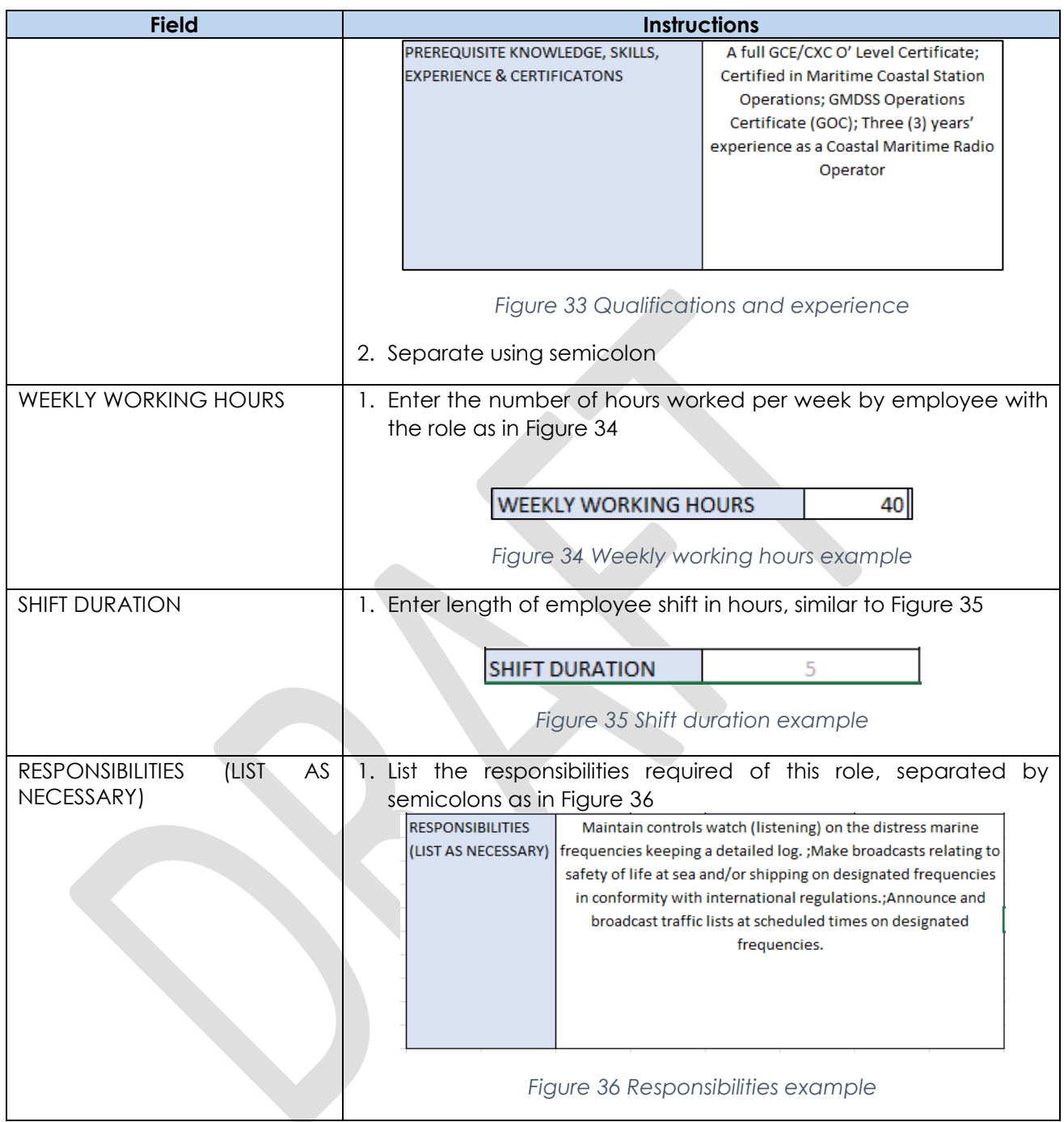

### <span id="page-13-4"></span><span id="page-13-3"></span><span id="page-13-0"></span>**SECTION 3: RADIO SPECIFICATIONS**

This section captures the technical specifications of the coast station/MRCC radio transceiver system, and their connected antennas. This sheet in the survey has multiple identical tables to fill for different transceiver equipment. Only fill tables for the number of transceivers the station has and add any additional tables, if necessary, by copying and pasting them into. [Table 3](#page-14-0) gives detailed instructions to fill the fields in this sheet.

<span id="page-14-0"></span>

| <b>Field</b>                             | <b>Instructions</b>                                                                                                    |
|------------------------------------------|----------------------------------------------------------------------------------------------------|
| <b>TRANSCEIVER POSITION:</b>             | 1. Enter<br>latitude<br>coordinates<br>the<br>of<br>the<br>transceiver's<br>geographical position in Decimal, Minutes, Seconds (DMS)<br>notation. Select North(N) or South (S) from the dropdown as<br>shown in Figure 37 |
|                                          | <b>LATITUDE</b><br>[N/S]<br>10 32<br>İN<br>11.1561<br>Figure 37 Fields to input Coordinates                                                                                                    |
|                                          | 2. Enter the longitude coordinates of the<br>transceiver's<br>geographical position in DMS notation. Select West(W) or<br>East(E) from the dropdown as shown in Figure 38                                                 |
|                                          | <b>LONGITUDE</b><br>Ħ<br>[W/E]<br>W<br>61<br>18<br>43.0212<br>W<br>Е                                                                                                    |
|                                          | Figure 38 Fields to input Coordinates                                                                                                    |
| SITE ELEVATION ABOVE SEA<br><b>LEVEL</b> | 1. State the transceiver site's elevation height above sea level in<br>meters as in Figure 39                                                                                                    |
|                                          | 80<br>SITE ELEVATION ABOVE SEA LEVEL(meters)                                                                                                    |
|                                          | Figure 39 Site elevation example                                                                                                    |
| <b>MANUFACTURER</b>                      | 1. Enter the name of the company that manufactured the<br>transceiver equipment in the field provided as in Figure 40                                                                                                    |
|                                          | MANUFACTURER<br>Jotron<br>Figure 40 Transceiver manufacturer example                                                                                                    |
| <b>MODEL NUMBER</b>                      | 1. State transceiver's model number in the field provided as in<br>Figure 41<br><b>MODEL NUMBER</b><br><b>TR-7750C</b><br>Figure 41 Model number example                                                                  |
|                                          |                                                                                                    |

<span id="page-14-5"></span><span id="page-14-4"></span><span id="page-14-3"></span><span id="page-14-2"></span><span id="page-14-1"></span>*Table 3 Instructions to fill fields in Radio Specifications section*

<span id="page-15-3"></span><span id="page-15-2"></span><span id="page-15-1"></span><span id="page-15-0"></span>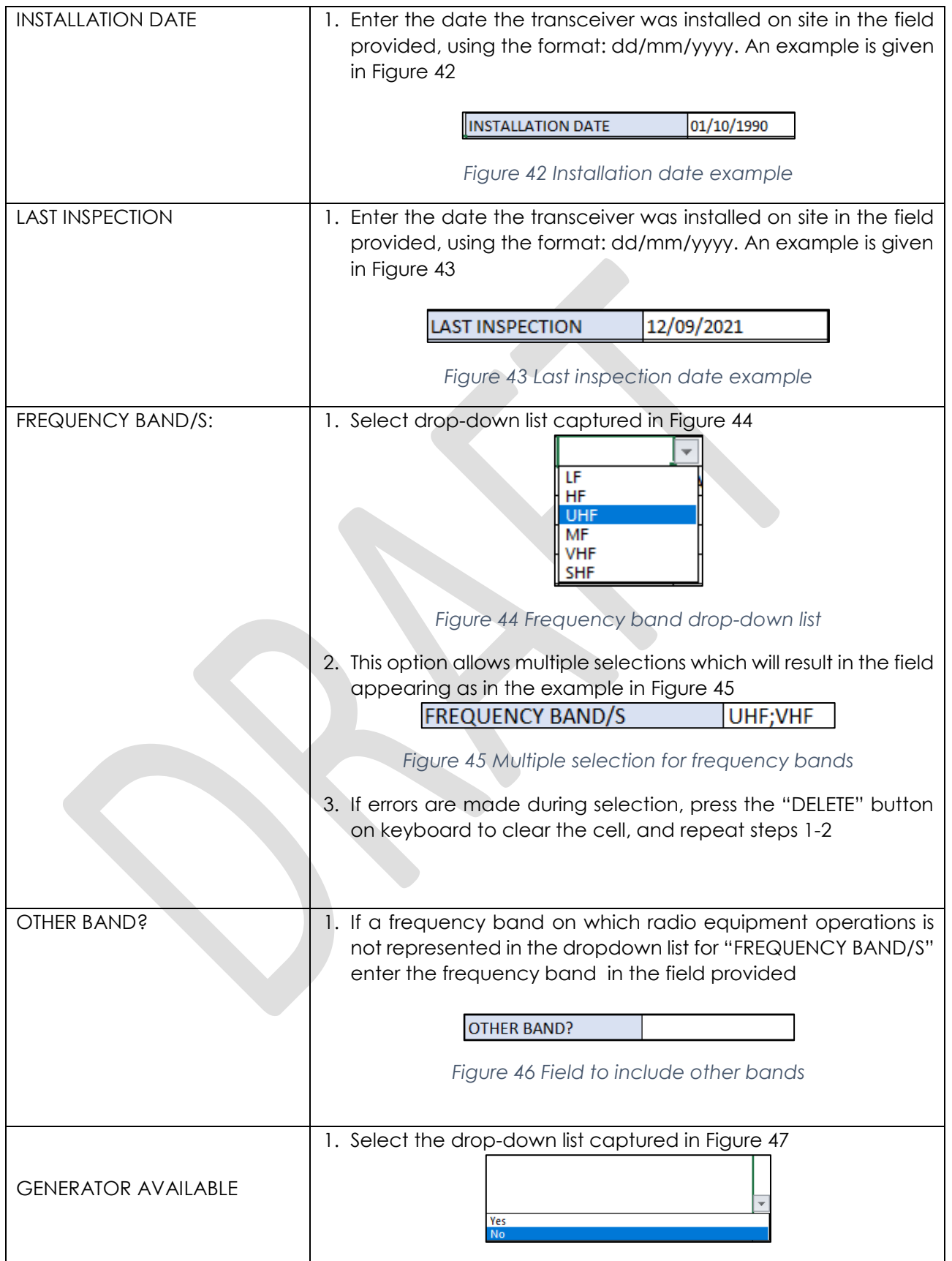

<span id="page-16-3"></span><span id="page-16-2"></span><span id="page-16-1"></span>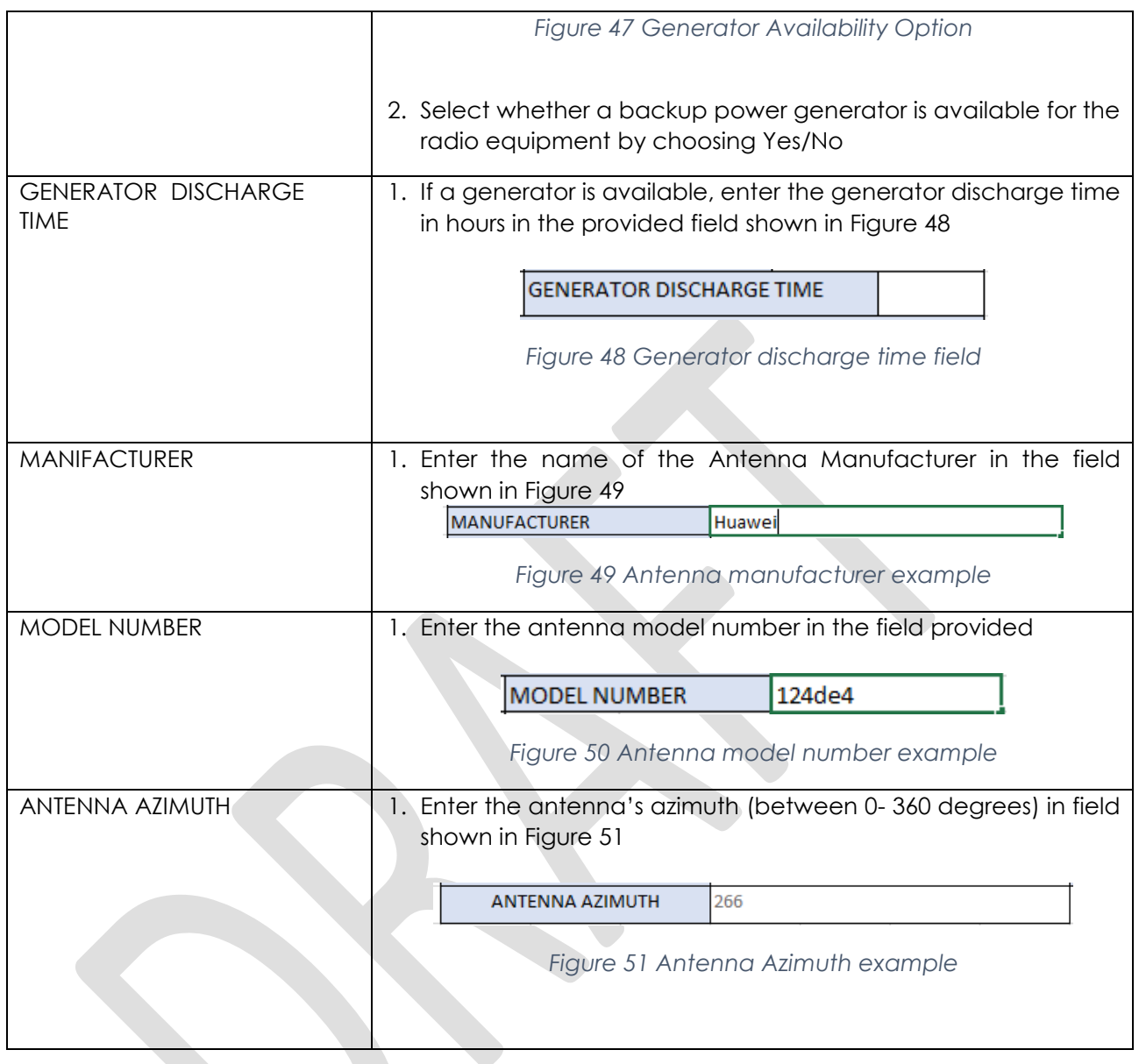

## <span id="page-16-4"></span><span id="page-16-0"></span>**SECTION 4: STATION OPERATIONS**

This section of the survey captures the channel usage, schedules and information transmitted by MRCC/ coast station.

Before filling the "Channel Operations" table:

1) Fill the service column captured in [Figure 52](#page-17-0) by selecting the services provided by the station. Use the instructions for the "SERVICE" field in **Error! Reference source not found.**.

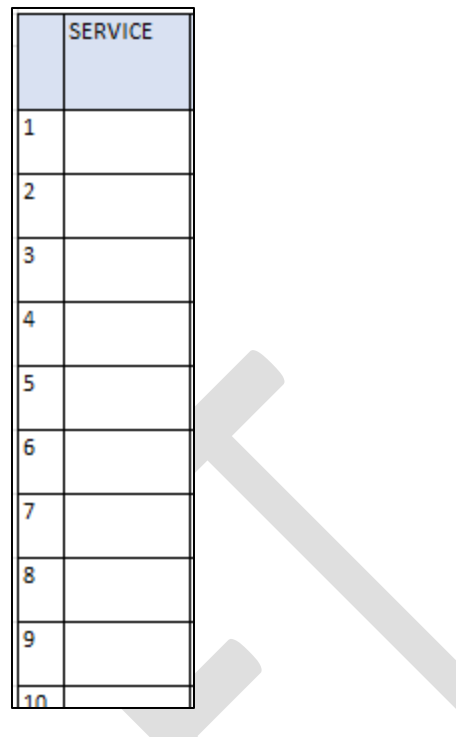

*Figure 52 Service Entry*

<span id="page-17-0"></span>2) Click the "Autofill" button captured in [Figure 53](#page-17-1)

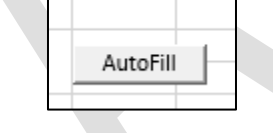

*Figure 53 Autofill button*

<span id="page-17-1"></span>3) Fill all empty cells (auto-filled fields not marked NA) using **Error! Reference source not f ound.**.

[Table 4](#page-17-2) gives detailed instructions to fill the fields in this section.

#### *Table 4 Instructions to fill fields in Station Operations section*

<span id="page-17-2"></span>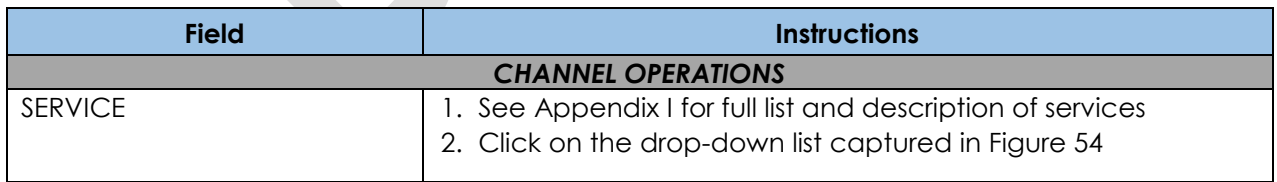

<span id="page-18-2"></span><span id="page-18-1"></span><span id="page-18-0"></span>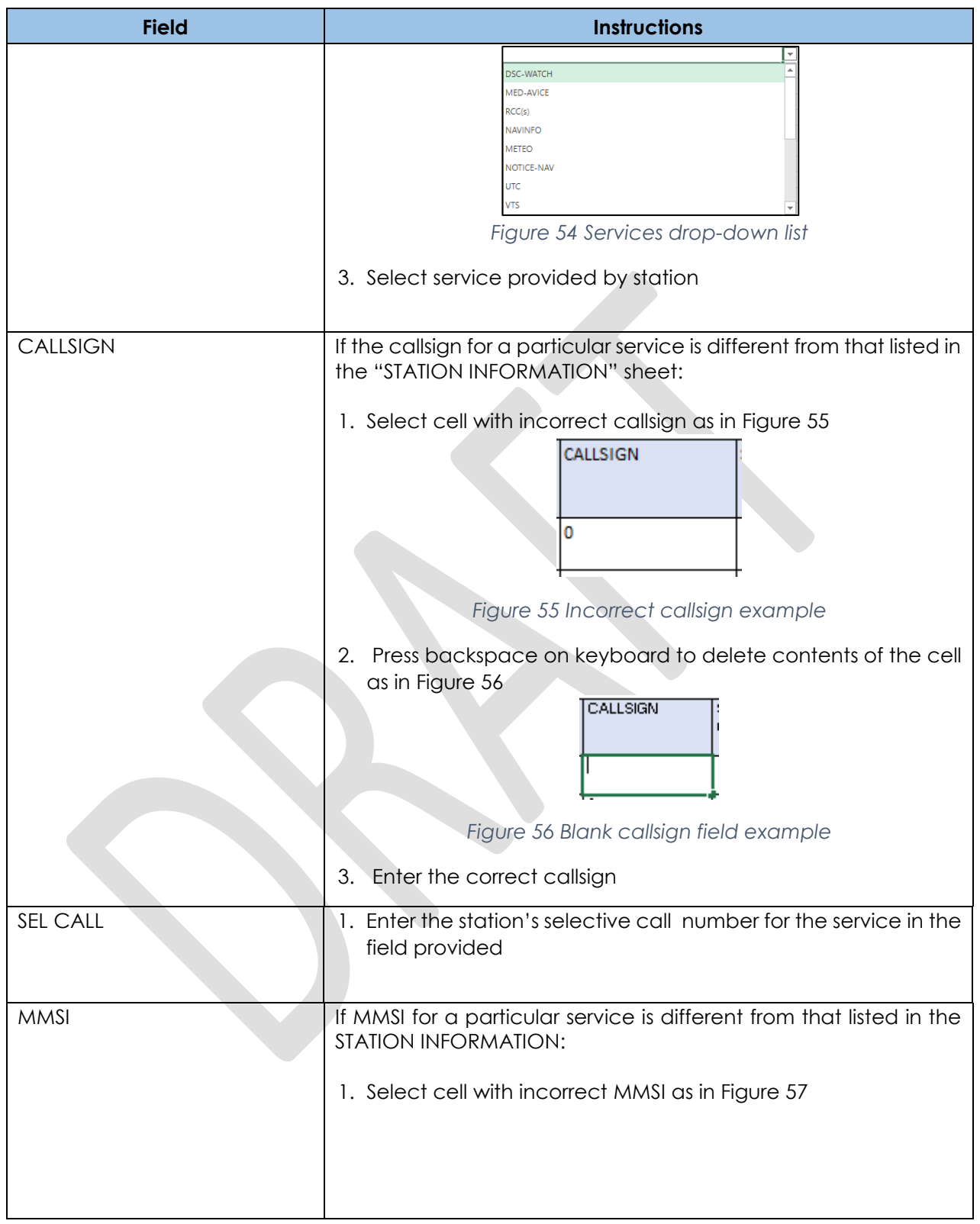

<span id="page-19-2"></span><span id="page-19-1"></span><span id="page-19-0"></span>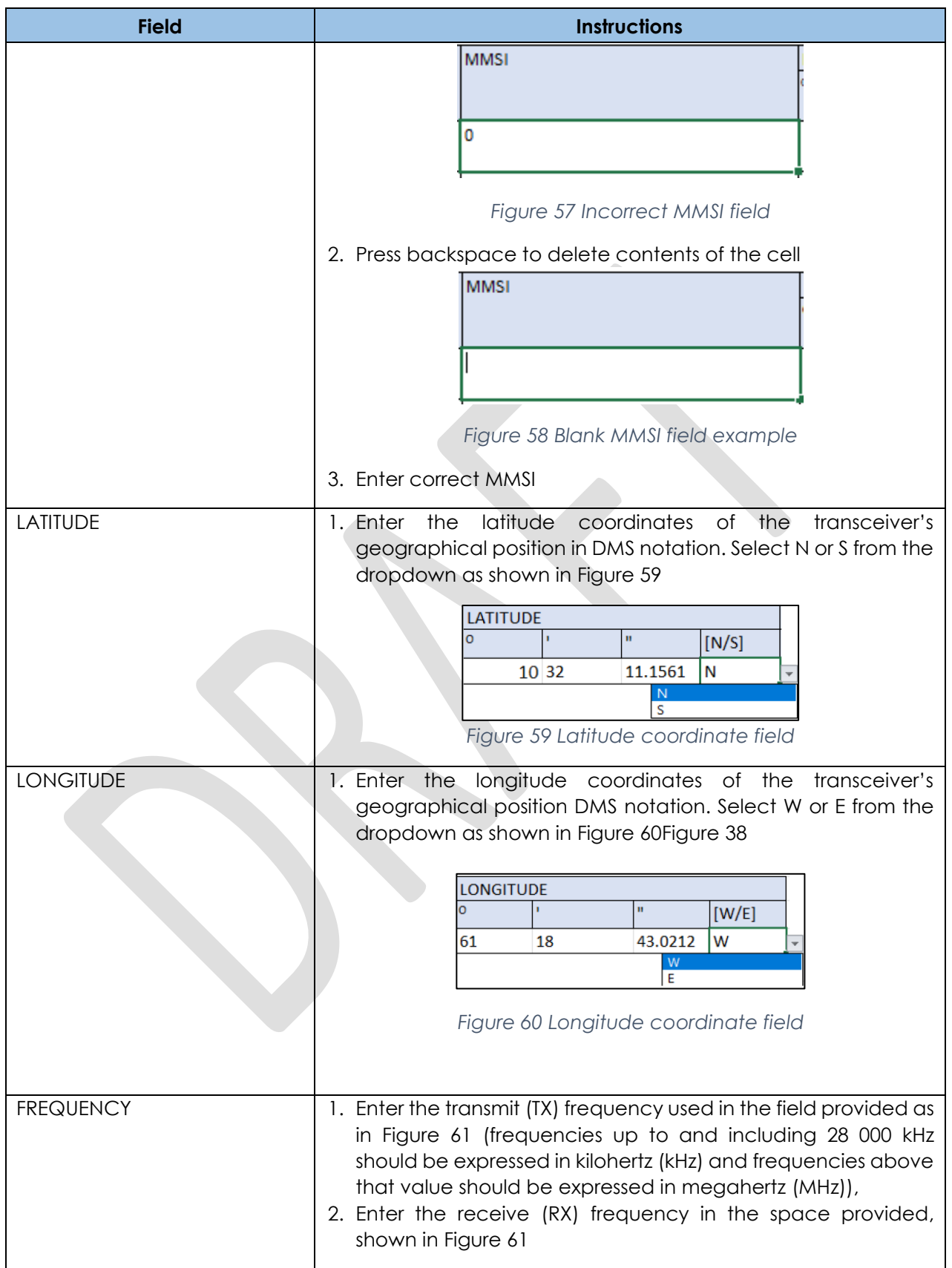

<span id="page-20-3"></span><span id="page-20-2"></span><span id="page-20-1"></span><span id="page-20-0"></span>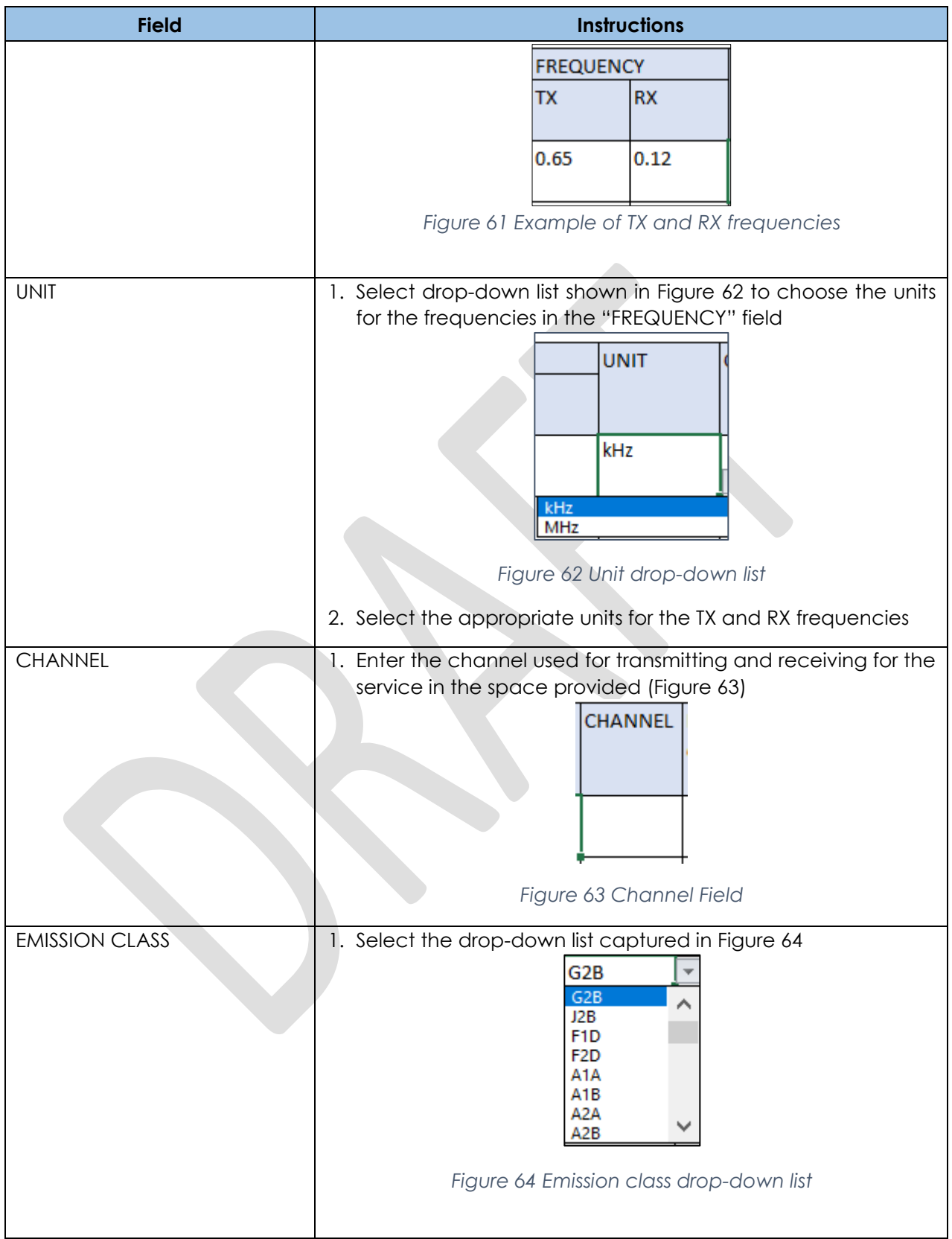

<span id="page-21-1"></span><span id="page-21-0"></span>

| <b>Field</b>          | <b>Instructions</b>                                                                                                    |
|-----------------------|----------------------------------------------------------------------------------------------------|
|                       | 2. Select the emission class <sup>7</sup> used for the service                                                                                                    |
| FREQ BAND             | 1. Select drop-down list captured in Figure 65<br>LF<br>ΗF<br>UHF<br>МF<br>VHF<br>shf<br>Figure 65 Frequency band Selection<br>2. Select the frequency band used for the service |
| <b>TX POWER</b>       | 1. Enter the transmit power used for the service in watts kilowatts<br>in the field provided. Figure 66 shows an example<br>тх<br><b>POWER</b><br>Figure 66 TX power field       |
| <b>UNIT</b>           | 1. Click on the drop-down list as captured in Figure 67<br>W<br>kW<br>Figure 67 Frequency unit selection<br>2. Select the appropriate unit for the transmit power                |
| <b>WATCH/TX HOURS</b> | Enter the hours of service and watch-keeping periods, as<br>applicable in the field provided (Figure 68)<br>WATCH/TX<br><b>HOURS</b><br>Figure 68 Watch/TX hours field           |
| <b>TIMEZONE</b>       | 1. Click on the drop-down list as captured in Figure 69                                                                                                    |

<span id="page-21-3"></span><span id="page-21-2"></span>l <sup>7</sup> Please se[e https://www.itu.int/en/ITU-R/terrestrial/workshops/wrs12/Miscellaneous/Appendix1.pdf](https://www.itu.int/en/ITU-R/terrestrial/workshops/wrs12/Miscellaneous/Appendix1.pdf) for emission classification breakdown.

<span id="page-22-2"></span><span id="page-22-1"></span><span id="page-22-0"></span>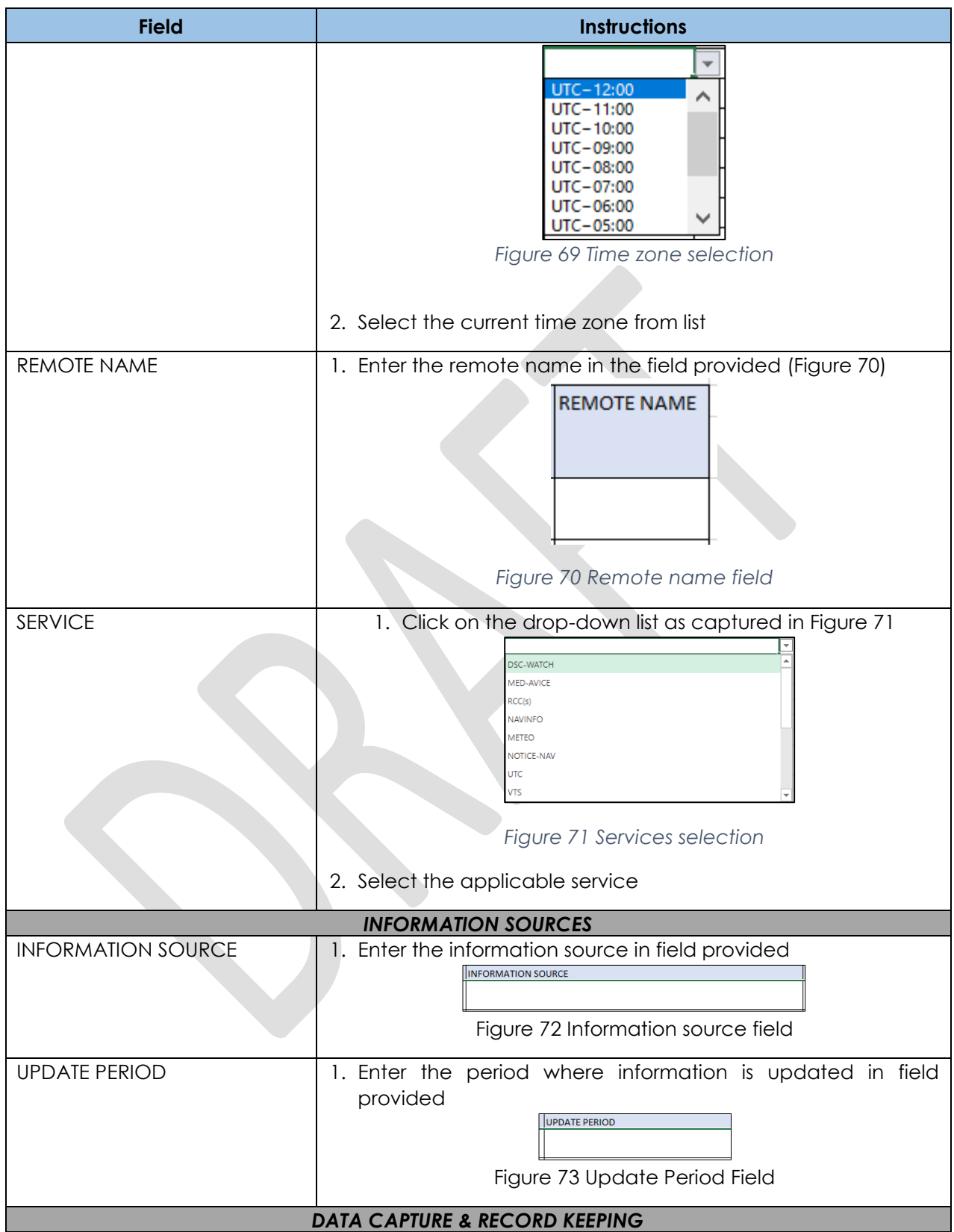

<span id="page-23-3"></span><span id="page-23-2"></span><span id="page-23-1"></span><span id="page-23-0"></span>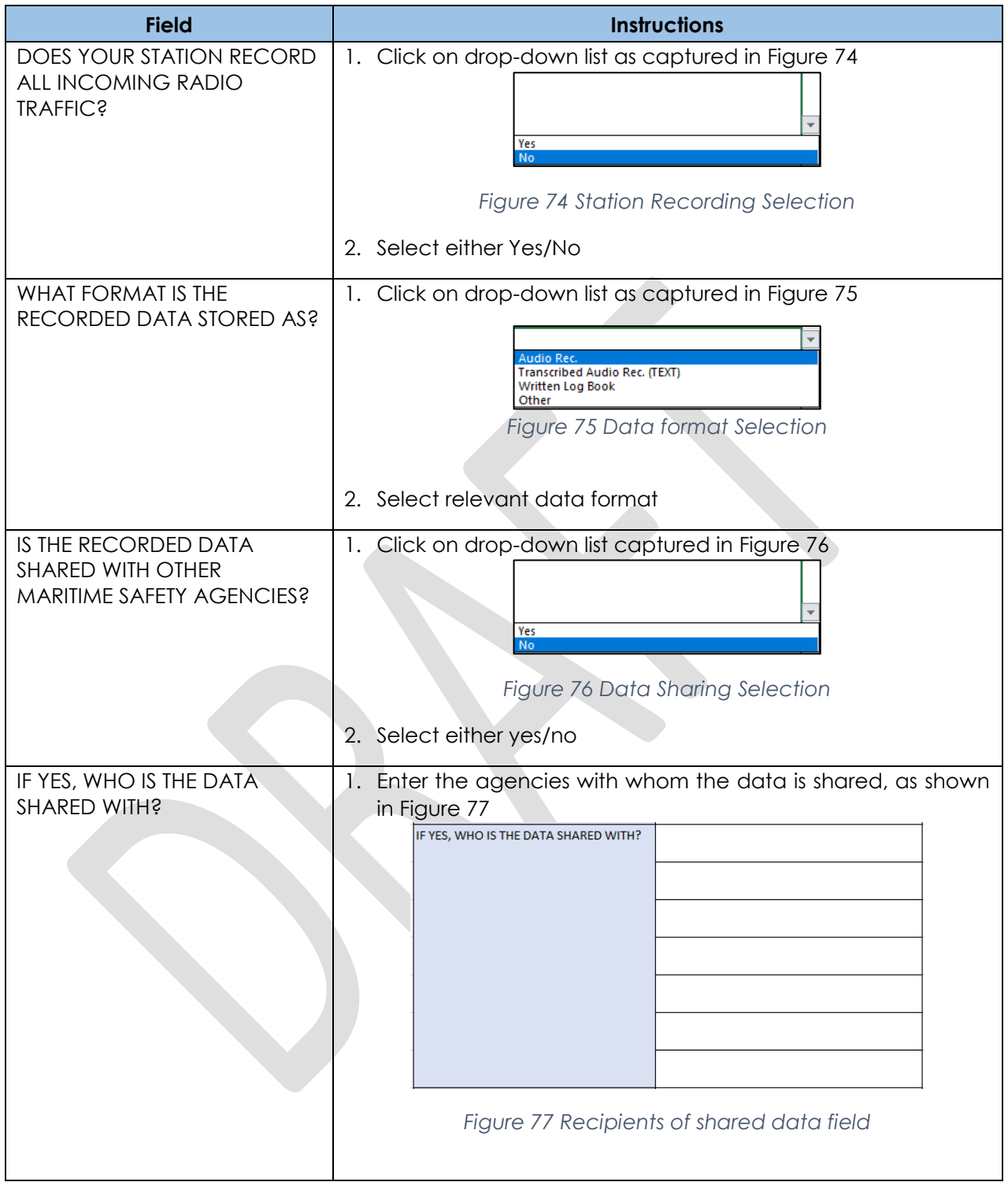

<span id="page-24-1"></span>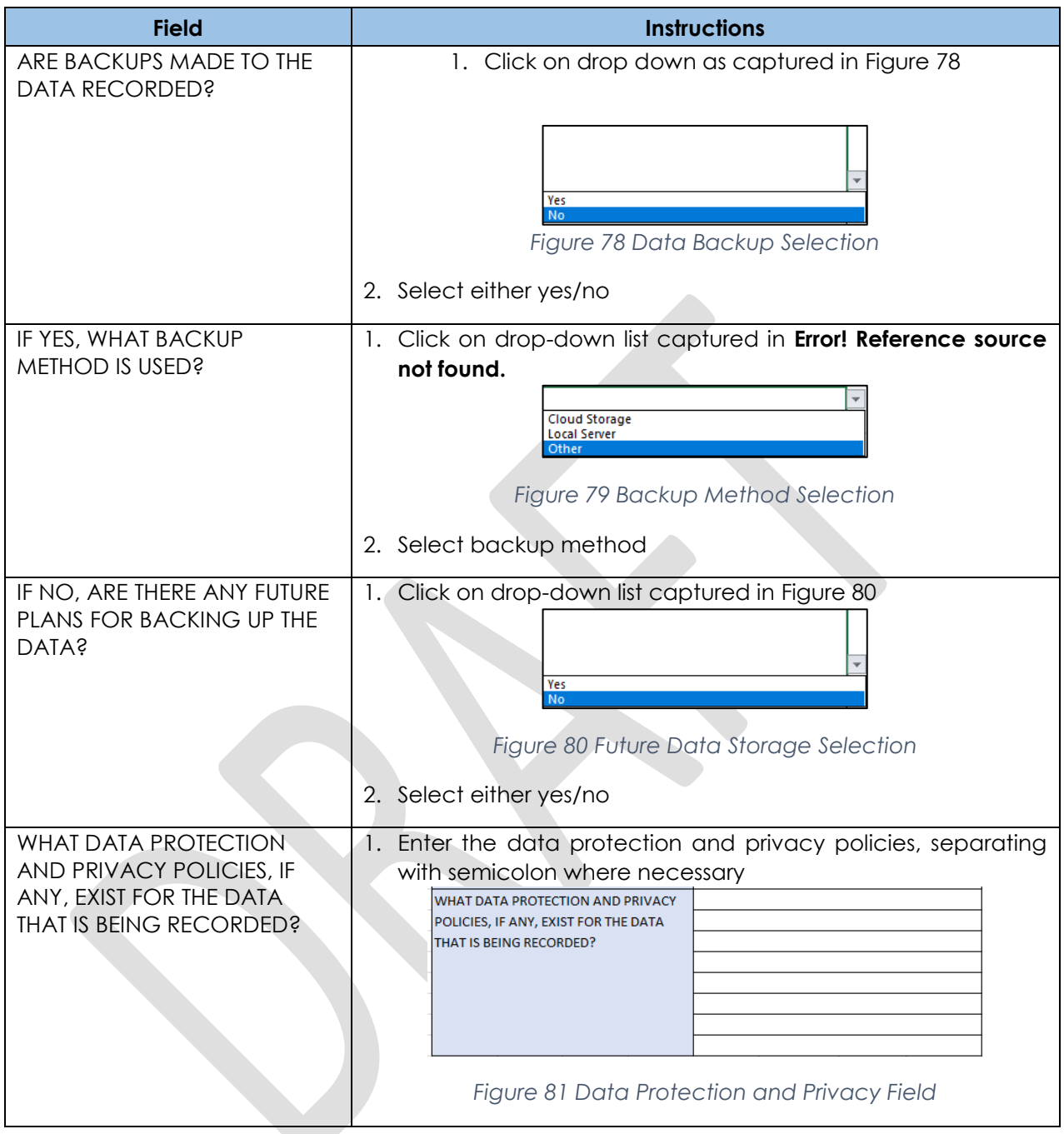

## <span id="page-24-2"></span><span id="page-24-0"></span>**SECTION 5: POLICY AND REGULATORY PROVISIONS**

This section identifies the policy and regulatory provisions which facilitate coast station/ MRCC operation. [Table 5](#page-25-0) gives instructions to fill the fields in this section.

<span id="page-25-5"></span><span id="page-25-0"></span>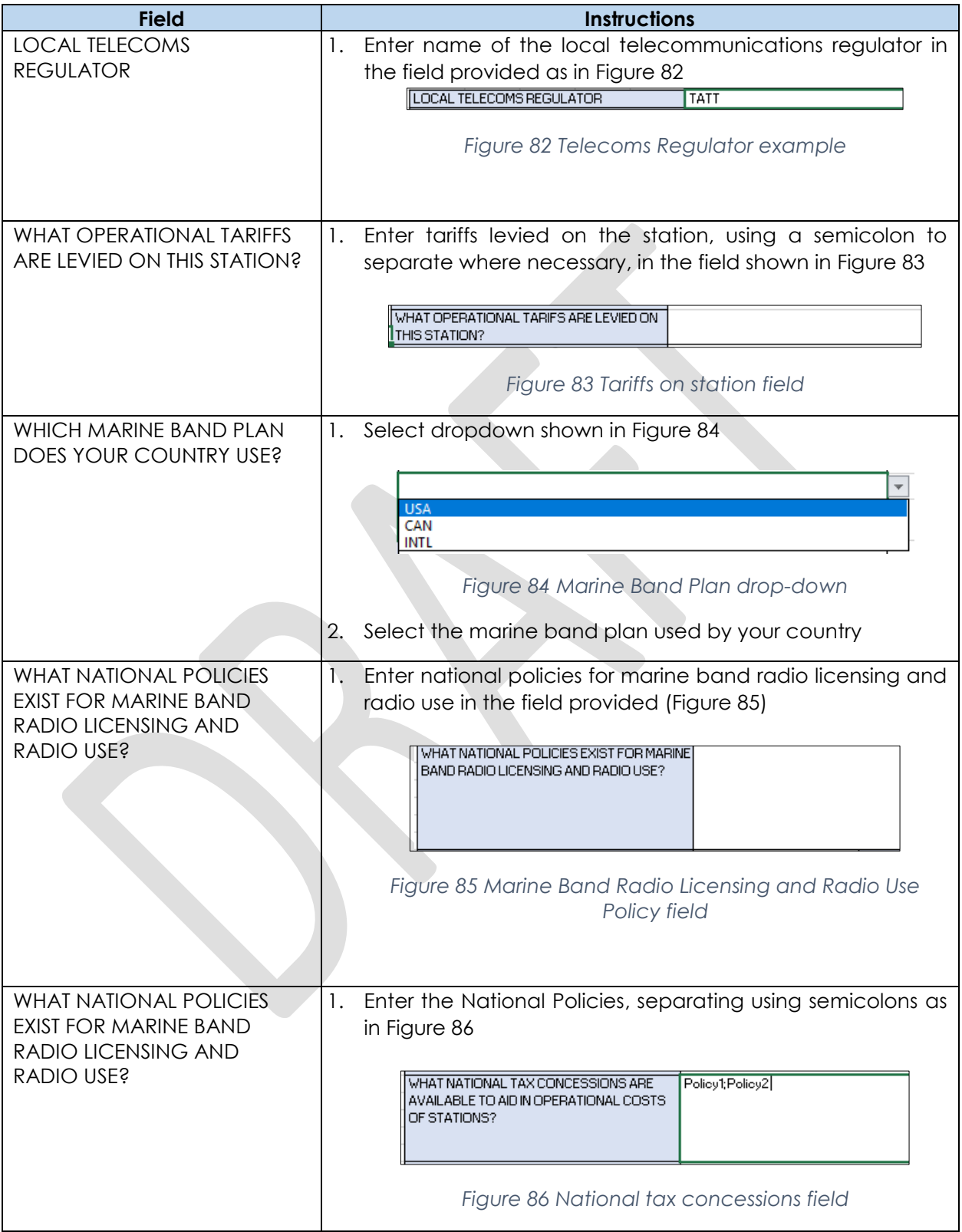

### <span id="page-25-4"></span><span id="page-25-3"></span><span id="page-25-2"></span><span id="page-25-1"></span>*Table 5 Instructions to fill Policy & Regulatory Provisions section*

<span id="page-26-4"></span><span id="page-26-3"></span><span id="page-26-2"></span><span id="page-26-1"></span><span id="page-26-0"></span>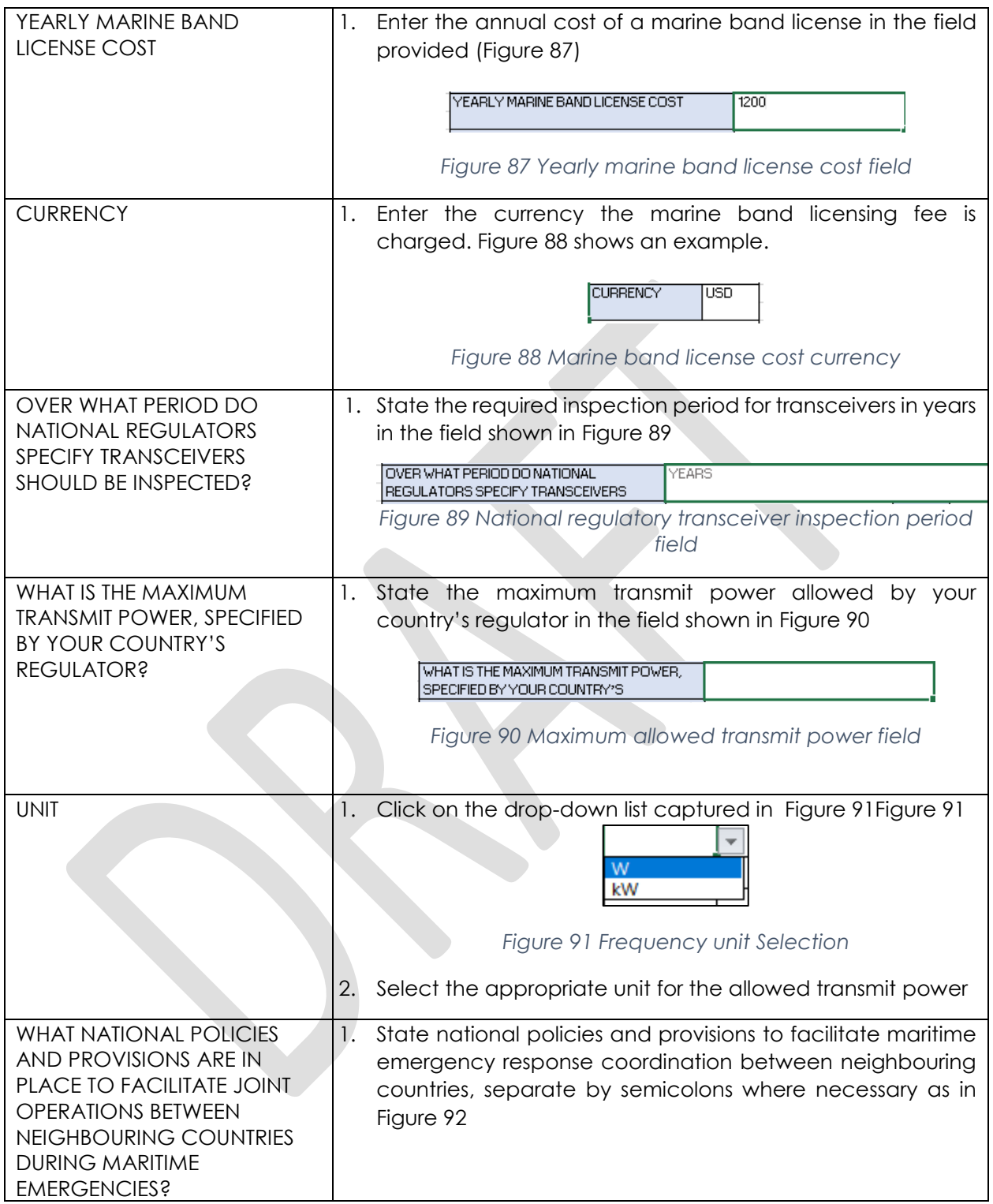

<span id="page-27-0"></span>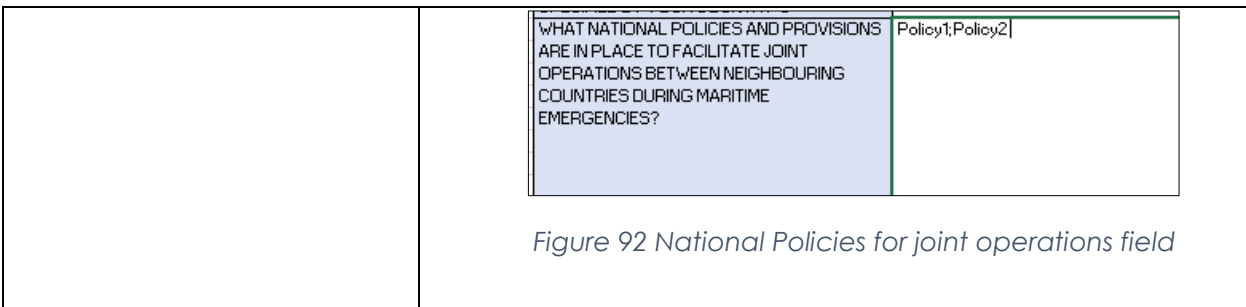

## <span id="page-28-0"></span>**APPENDIX I: STATION SERVICES**

The service fields are described in [Table 6](#page-28-1) using definitions from the ITU's - List of Coast Stations and Special Service Stations (2019) **<sup>8</sup>**

<span id="page-28-1"></span>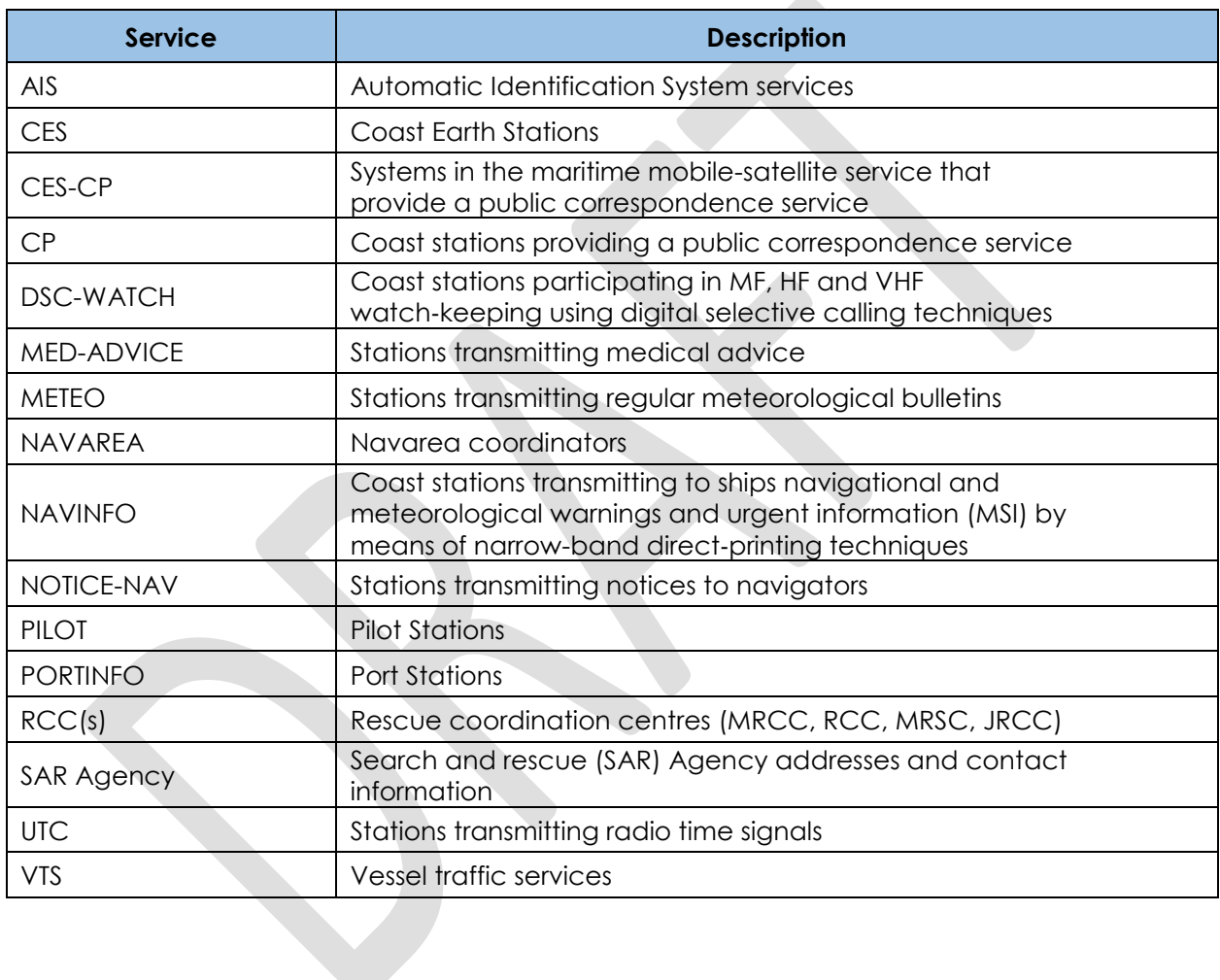

#### <span id="page-28-2"></span>*Table 6 Service Description (Source: ITU)*

l

<sup>8</sup> ITU. 2019. List IV - List of Coast Stations and Special Service Stations.

## <span id="page-29-0"></span>**APPENDIX II: NUM. NOTE SPECIFICATION**

The num. note format for each service is described in [Table 7,](#page-29-1) guided by the ITU's - List of Coast Stations and Special Service Stations (2019) [8](#page-28-2)

<span id="page-29-1"></span>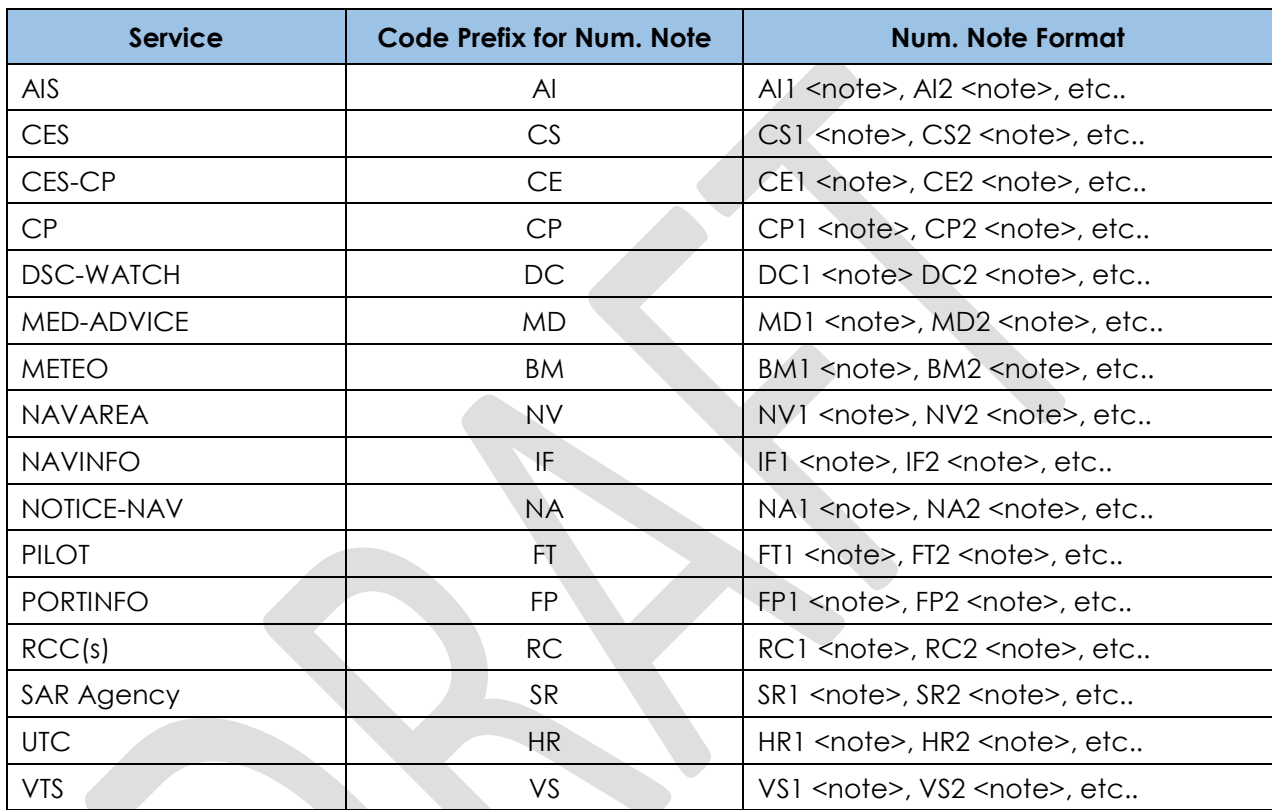

*Table 7 Num. Note Specification (Source: ITU)*